# **Registration of Student ResponseCard Clicker/ResponseWare AND Creation of TurningPoint Account**

You'll need to register your online Turning account with your campus email address and indicate that you a student. Please follow the below instructions to complete your registration.

### **I. Log into Moodle**

- 1. Log into Moodle with your SUNYOPT user ID**: userXXXX** and Password: **password** (in the password text box)
- 2. When finished, click on the **Login** button

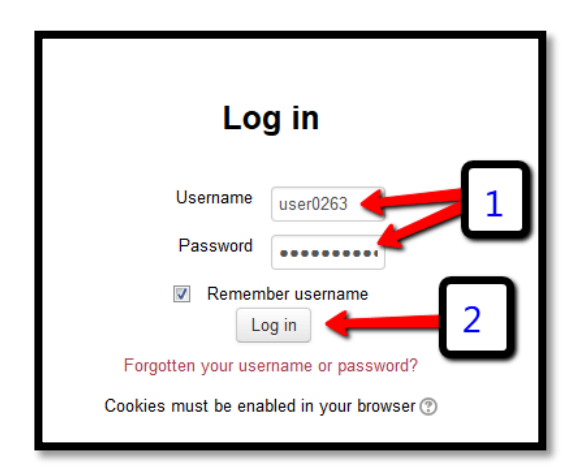

# **II. Locate Turning Account Registration Link**

1. Once logged in, click on the **Turning Account Registration** link at the top of the Home Page.

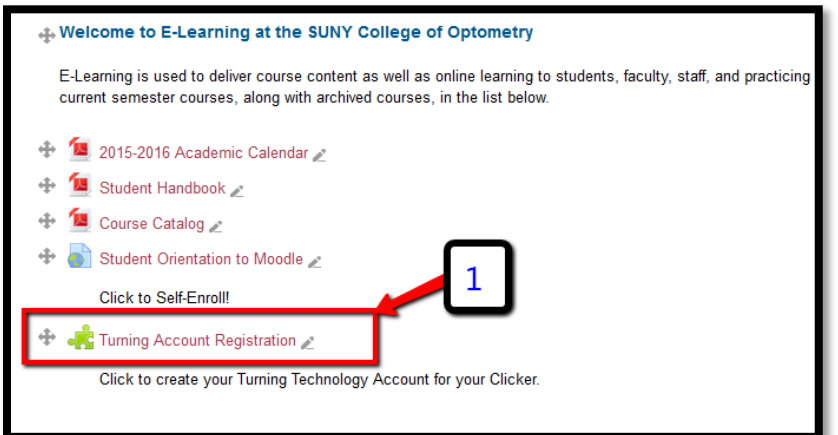

# **III. Create Turning Account**

- 1. There will be a message at the top stating to either **create a new account** OR **sign in** to bind/sync an existing Turning Account to Moodle
- 2. Enter your **SUNYOPT.EDU email address** inside email text box
- 3. To create a Turning Account, click on the **Create an Account** box

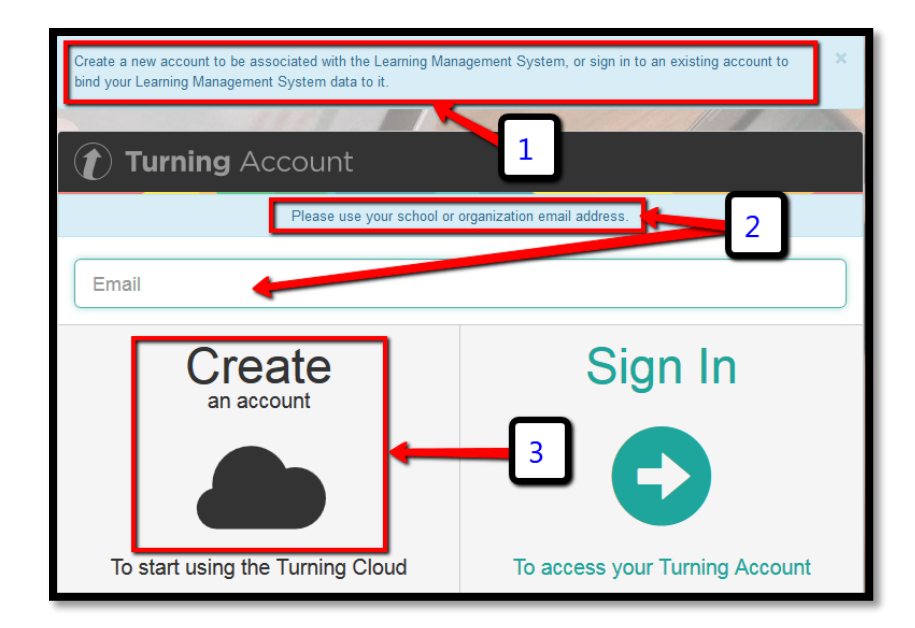

4. A verification email containing a link to continue the account creation process will be sent to your SUNYOPT.EDU email.

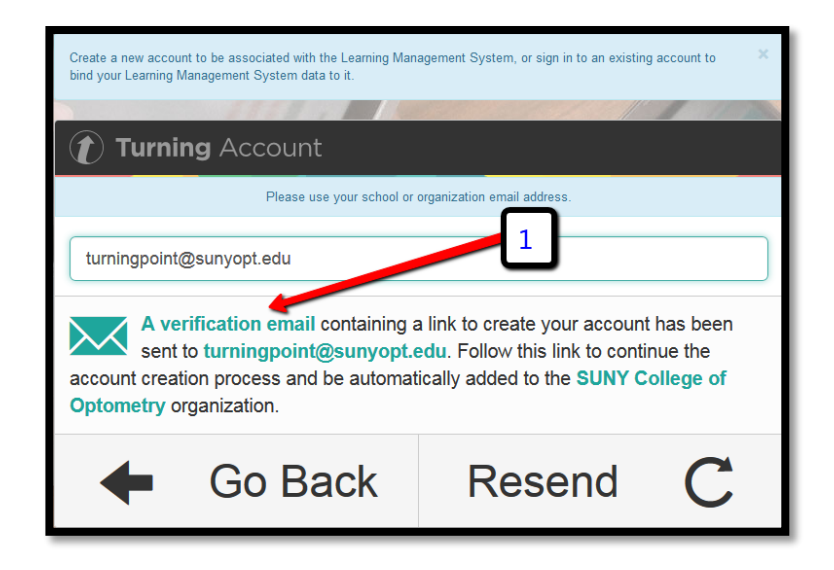

### **IV. Verification Email**

1. Please check your SUNYOPT email inbox for the email from [account@turningtechnologies.com](mailto:account@turningtechnologies.com)

**Note:** If you did not receive the verification email, click the Resend Verification button in Turning Account.

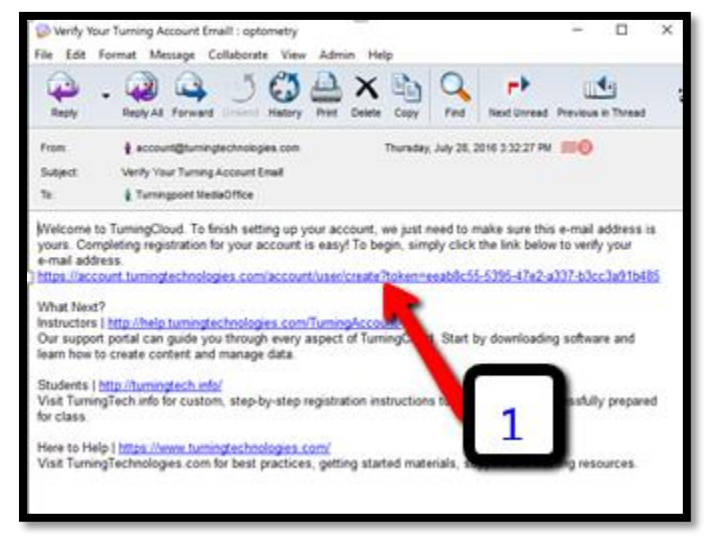

- **V. Enter Turning Account Information**
	- 1. Enter your **First Name**
	- 2. Enter your **Last Name**
	- 3. Leave your **Role** as **Student**
	- 4. Enter your **Password** into the first boxes
	- 5. Confirm your **Password** into the second box
	- 6. Click on/check the box next to *I accept the Terms of Use*
	- 7. Click on the **Finish** button

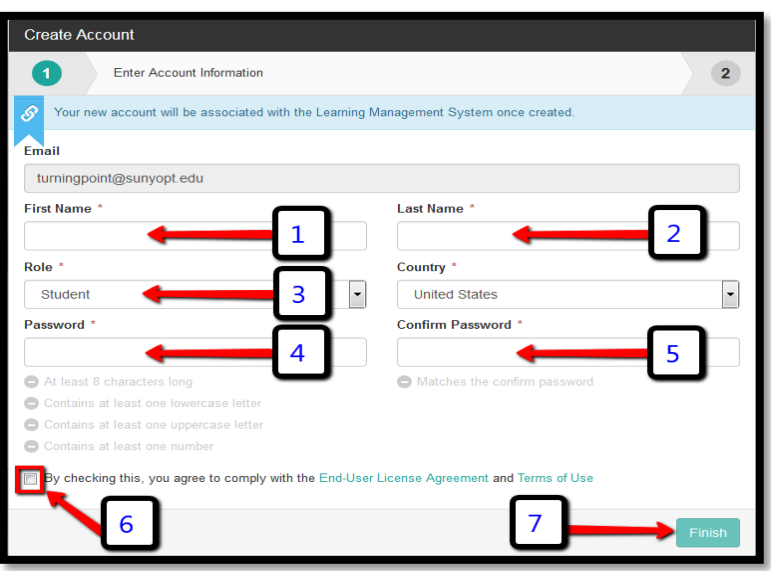

### **VI. Turning Account Creation Successful**

I. Please check your SUNYOPT email inbox for the email from [account@turningtechnologies.com.](mailto:account@turningtechnologies.com)

**Note:** The link to access your account can be located in that email.

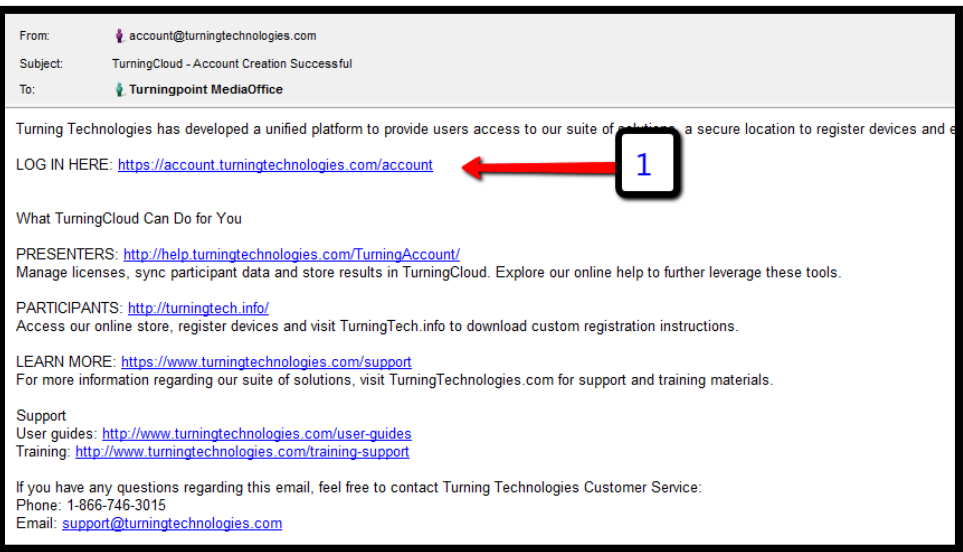

# **VII. Enter License Code & ResponseCard Clicker ID**

- 1. Enter your unique **License Code** (emailed to you) in box one
- 2. Enter your unique **ResponseCard Clicker ID** (located in the back of your clicker) in box two
- 3. Click on the **Finish** button when done

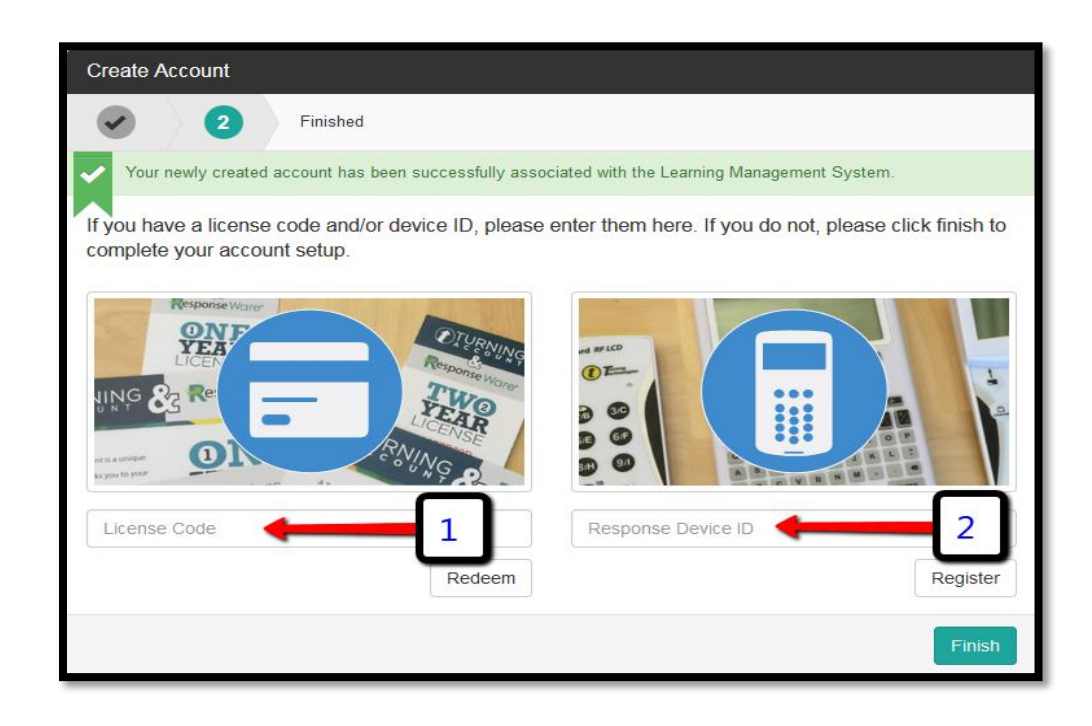

**VIII. Successfully linked to Moodle and SUNY Optometry with your SUNYOPT UserID**

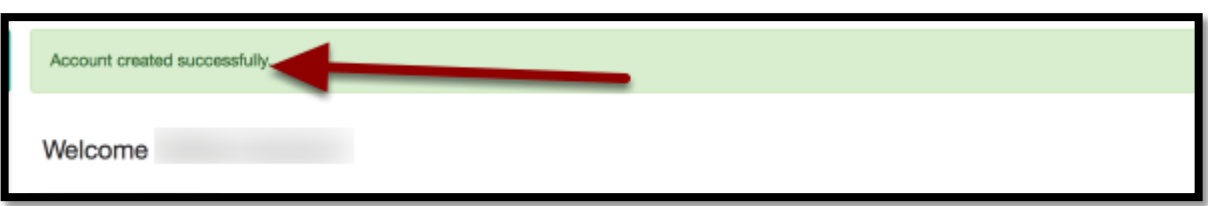

- 1. **Success message** (Account created successfully) will be visible
- 2. If you successfully *connected your TurningPoint Account information with ResponseWare license/clicker device to Moodle* then you should see the **Learning Management System Links URL** https://moodle.sunyopt.edu/ with your **SUNYOPT UserID** listed

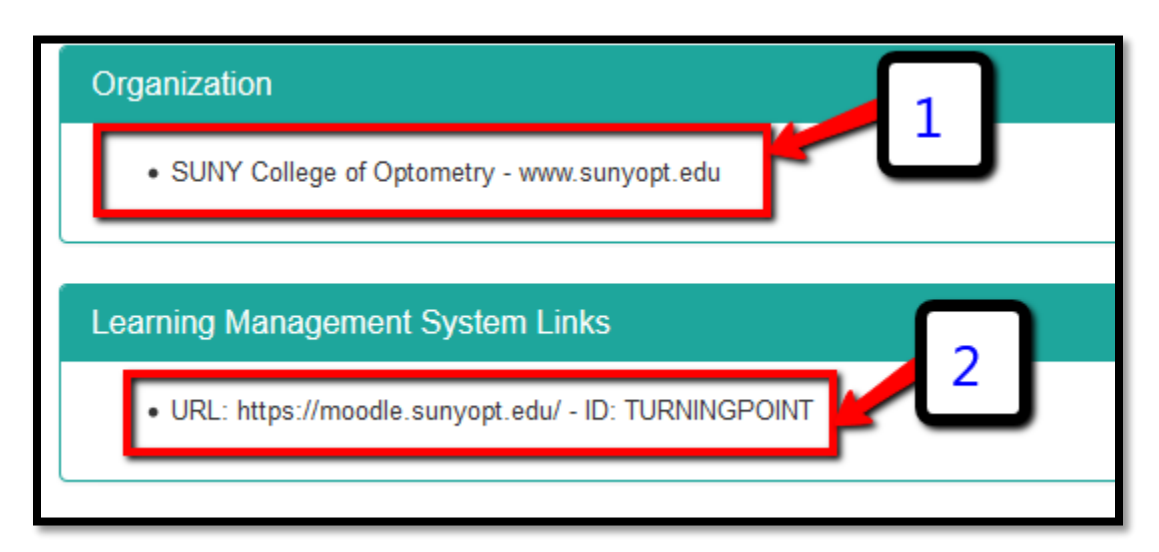

**If you do not see the Success message,** please log back into Moodle and follow the directions again to register your Turning Account.

# **IX. Verify License and Device**

- 1. Click on the **Profile** tab to confirm your License/ ResponseCard Clicker ID, and Moodle Integration are listed and valid
- 2. Click on Manage License to check **Turning Account and ResponseCard Clicker Expiration Date**
- 3. Click on the **Devices** tab to confirm the ResponseCard Clicker ID is listed

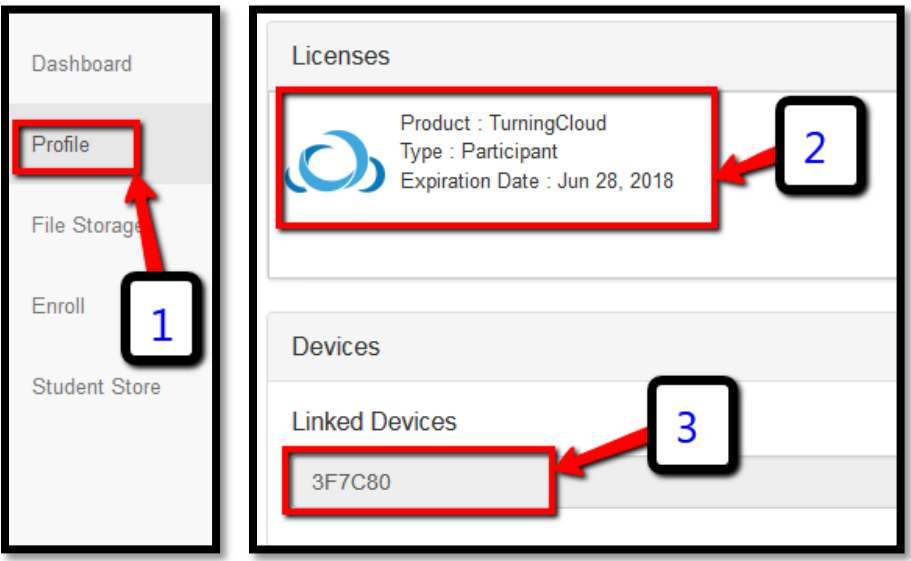

# **X. Technical Support**

For TurningPoint related questions please email us at: [turningpoint@sunyopt.edu](mailto:turningpoint@sunyopt.edu), for any media related questions, please email us at: [mediaservices@sunyopt.edu](mailto:mediaservices@sunyopt.edu)

If you need help with registration, you can also go to: <http://turningtech.info/> for detailed instructions!

Type in **SUNY College of Optometry**, and click on the Search Tab.

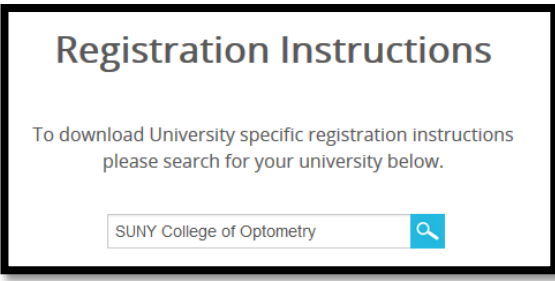

**Note:** *Once you have confirmed that you have registered your Turning Account, you can install the ResponseWare App on your mobile device. For more detailed instructions, please refer to the ResponseWare document.*